# ΕΙΣΑΓΩΓΗ ΣΤΗΝ ΕΦΑΡΜΟΓΗ ΥΠΟΛΟΓΙΣΤΙΚΟΥ ΦΥΛΛΟΥ **EXCEL**

## Περιεχόμενα

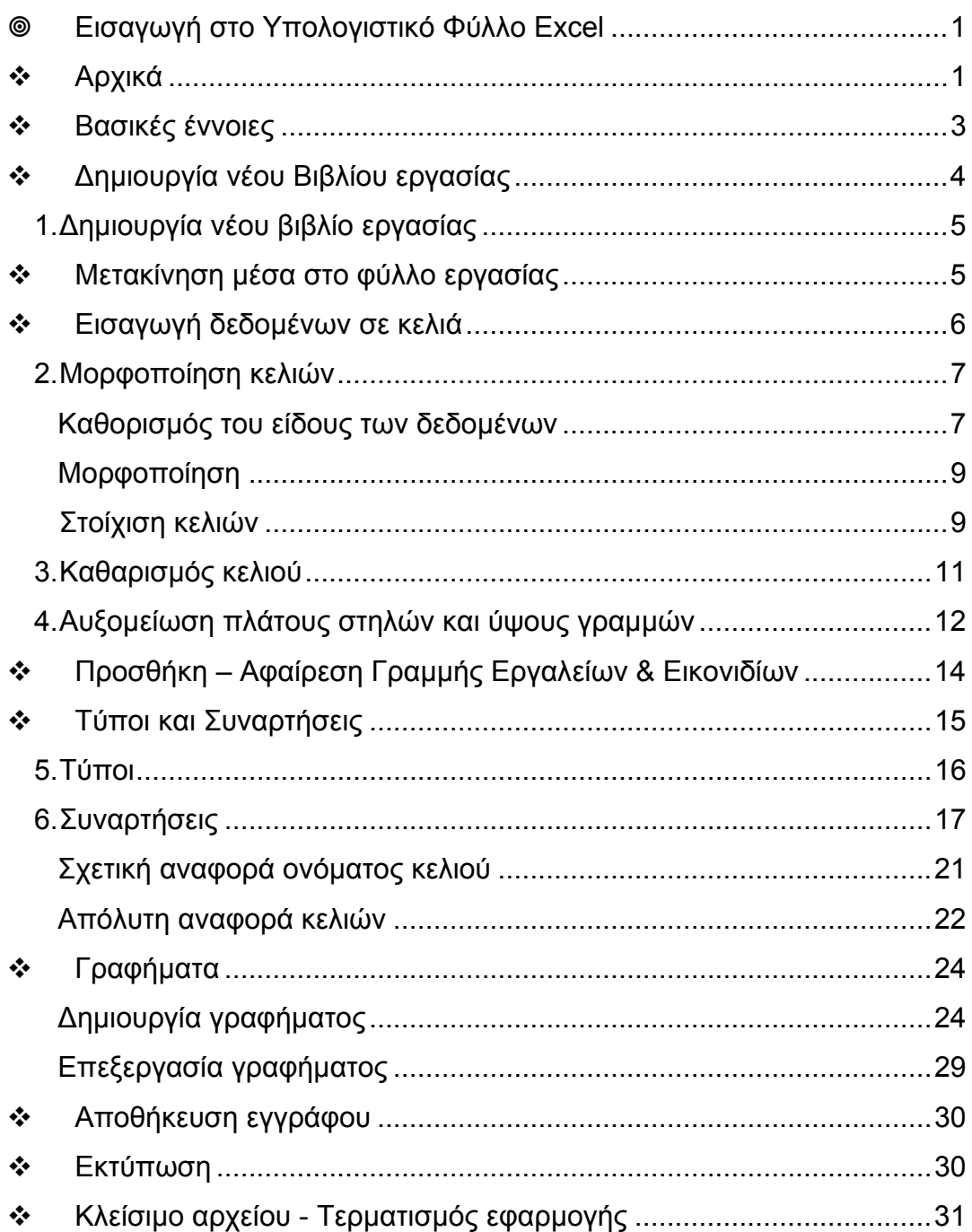

## **Εισαγωγή στο Υπολογιστικό Φύλλο Excel**

## **Αρχικά**

Η εφαρµογή ενός υπολογιστικού φύλλου µας δίνει τη δυνατότητα να:

- ¾ Οργανώσουµε τα δεδοµένα σε στήλες και γραµµές
- ¾ Επεξεργαστούµε µε ταχύτητα και ακρίβεια τα δεδοµένα αυτά
- ¾ Αυτοµατοποιήσουµε την εκτέλεση πράξεων
- ¾ Επεξεργαστούµε µεγάλους όγκους δεδοµένων
- ¾ Να παρουσιάσουµε τις πληροφορίες που εµπεριέχονται στα δεδοµένα µε τη µορφή γραφηµάτων

Ανοίγουµε την εφαρµογή υπολογιστικού φύλλου *Excel* κάνοντας διπλό κλικ στο εικονίδιο **Excel** στην οθόνη ή πηγαίνοντας στο **Programs/MS Office XP/Microsoft Excel**.

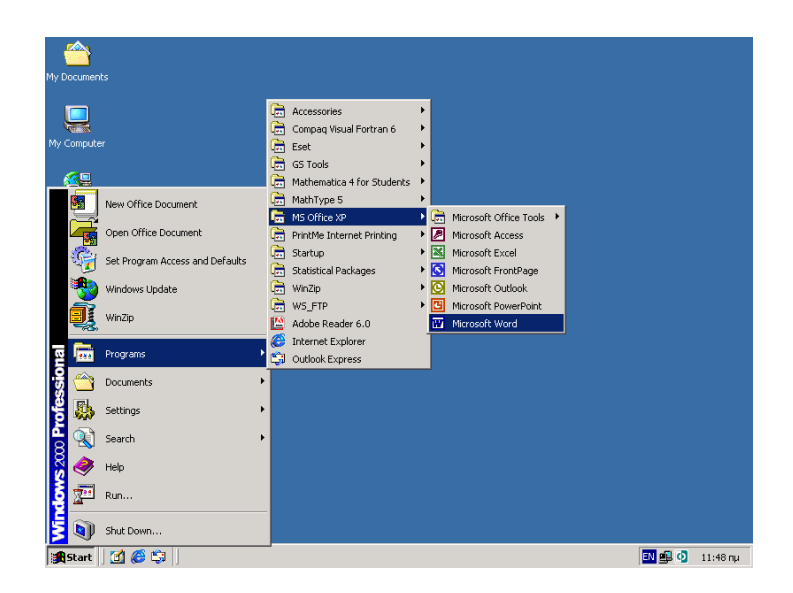

Όταν το πρόγραµµα ανοίξει εµφανίζεται το παράθυρο του Excel, όπως στην εικόνα.

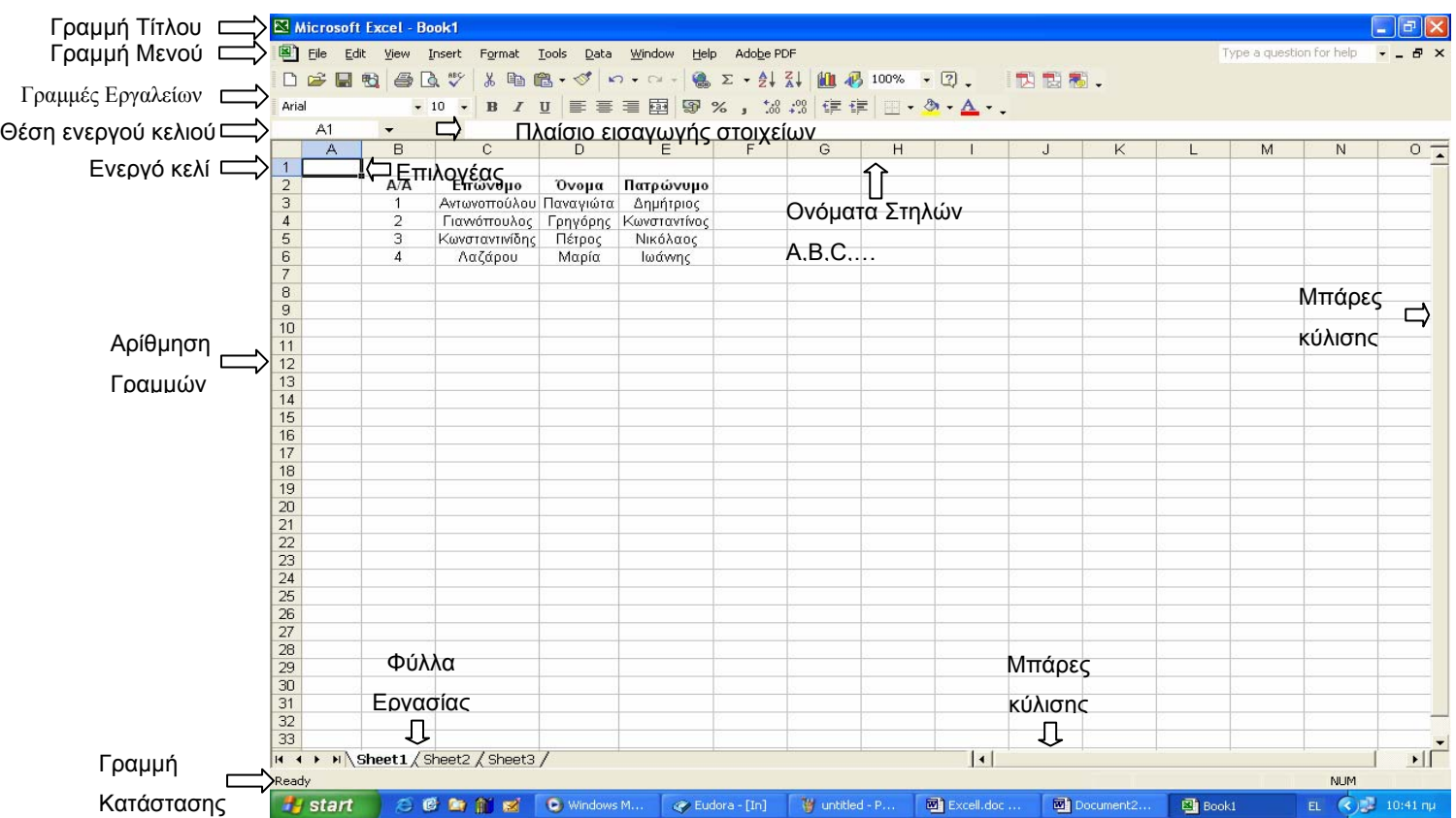

#### ¾ **Γραµµή Τίτλου**

Αναφέρεται το όνοµα του βιβλίου εργασίας και της εφαρµογής/προγράµµατος.

#### ¾ **Γραµµή Μενού**

Παρέχει πρόσβαση στις εντολές του προγράµµατος.

#### ¾ **Γραµµή εργαλείων**

Εικονίδια που µας δίνουν τη δυνατότητα γρήγορης επιλογής των πιο συχνά επιλεγόµενων εντολών.

#### ¾ **Γραµµή Κατάστασης**

Πληροφορίες σχετικά µε το βιβλίο εργασίας όπως ο αριθµός της παρούσας σελίδας από το σύνολο των σελίδων του κειµένου.

#### ¾ **Μπάρες κύλισης**

Μπάρες µετακίνησης του εγγράφου σε τέσσερις κατευθύνσεις, πάνω, κάτω, αριστερά, δεξιά.

#### ¾ **Φύλλα εργασίας**

Τα µεµονωµένα φύλλα που περιέχει ένα βιβλίο εργασίας.

#### ¾ **Επιλογέας**

Το µαύρο περίγραµµα που εµφανίζεται σε κάποιο κελί του φύλλου εργασίας.

#### ¾ **Ενεργό κελί**

Το κελί στο οποίο είναι τοποθετηµένος ο επιλογέας.

#### ¾ **Πλαίσιο εισαγωγής στοιχείων**

Το πλαίσιο που εµφανίζεται το περιεχόµενο του ενεργού κελιού.

Για να εισάγουµε στοιχείο σε ένα κελί ή για να το επεξεργαστούµε, θα πρέπει πρώτα να το κάνουµε ενεργό.

## **Βασικές έννοιες**

Ο χώρος εργασίας σε µία εφαρµογή υπολογιστικού φύλλου αποτελείται από έναν **πίνακα** που είναι χωρισµένος σε στήλες και γραµµές. Οι γραµµές και οι στήλες ορίζουν µικρά ορθογώνια, τα **κελιά**.

Οι γραµµές και οι στήλες έχουν ονόµατα. Τα **ονόµατα** των

- ¾ **Στηλών** είναι τα γράµµατα του λατινικού αλφαβήτου, A,B,C,D,…
- ¾ **Γραµµών** είναι οι αριθµοί 1,2,3,4,...

Τα ονόµατα αυτά βρίσκονται στο γκρι περιοχές του παραθύρου της εφαρµογής και λέγονται **Επικεφαλίδες στηλών** και **Επικεφαλίδες γραµµών** αντίστοιχα.

Τα **ονόµατα** των **κελιών** σχηµατίζονται γράφοντας πρώτο το όνοµα της στήλης που ανήκει το κελί και δεύτερο το όνοµα της γραµµής του, Α1, Α2, C3,E5,…

Το όνοµα µιας περιοχής κελιών σχηµατίζεται από τα ονόµατα των δύο κελιών που ορίζουν την περιοχή. Το κελί που βρίσκεται στην πάνω αριστερή γωνία της περιοχής και το άλλο που βρίσκεται στην κάτω δεξιά και ανάµεσά τους µία άνω και κάτω τελεία. Για παράδειγµα η περιοχή που περιέχει τα επώνυµα και τα ονόµατα των φοιτητών είναι η B3:C5.

Τα δεδοµένα που µπορεί να περιέχει ένα κελί µπορεί να είναι:

- Κείµενο (γράµµατα, λέξεις, φράσεις)
- Αριθµοί (ακέραιοι, δεκαδικοί, ηµεροµηνίες)
- Τύποι (για υπολογισµούς)

Για τον καθορισµό του είδους των δεδοµένων γίνεται αναφορά στην ενότητα «Καθορισµός του είδους των δεδοµένων».

## **∆ηµιουργία νέου Βιβλίου εργασίας**

Με την ενεργοποίηση της εφαρµογής του φύλλου εργασίας δηµιουργείται ένα κενό βιβλίο εργασίας στην οθόνη µε όνοµα **Book 1**.

#### **1. ∆ηµιουργία νέου βιβλίο εργασίας**

Για να δηµιουργήσουµε ένα νέο βιβλίο εργασίας επιλέγουµε **File/New**. Εµφανίζεται τότε ένα παράθυρο διαλόγου όπου επιλέγουµε Workbook (βιβλίο εργασίας).

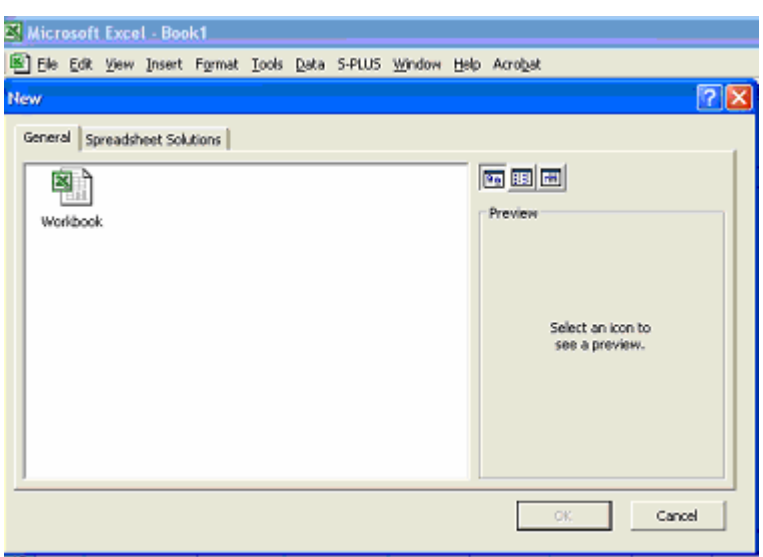

Κάθε φορά που δηµιουργούµε ένα νέο βιβλίο εργασίας εµφανίζεται στην οθόνη ένα κενό βιβλίο εργασίας µε τρία φύλλα εργασίας.

## **Μετακίνηση µέσα στο φύλλο εργασίας**

Για να µετακινηθούµε µέσα στο φύλλο εργασίας, θα πρέπει είτε να µετακινήσουµε το τρέχον παράθυρο είτε τον επιλογέα.

Για να µετακινήσουµε τον επιλογέα µπορούµε να χρησιµοποιήσουµε:

#### ¾ **Το ποντίκι**

Κάνουµε κλικ στο κελί που θέλουµε να µετακινηθούµε όταν ο δείκτης του ποντικιού (σταυρός  $\bigcirc$ ) βρίσκεται πάνω στο κελί αυτό.

#### ¾ **Το πληκτρολόγιο**

Μετακινούμε τον επιλογέα με τα πλήκτρα κατεύθυνσης **προς προς το κελί** που θέλουµε να ενεργοποιήσουµε και τοποθετούµε τον επιλογέα στο κελί αυτό.

Για να µετακινηθούµε σε θέσεις οι οποίες δεν είναι ορατές στο τρέχον παράθυρο µπορούµε να χρησιµοποιήσουµε:

#### ¾ **Τις µπάρες κύλισης**

Με τις µπάρες κύλισης µετακινούµε το παράθυρο πάνω στο φύλλο εργασίας .

#### ¾ **Το πλήκτρο Scroll Lock**

Αφότου ενεργοποιήσουµε την κατάσταση **Scroll Lock**, πατώνταςτο αντίστοιχο πλήκτρο, µε χρήση των πλήκτρων κατεύθυνσης µετακινούµε το παράθυρο του φύλλου εργασίας.

## **Εισαγωγή δεδοµένων σε κελιά**

Ενεργοποιούµε το κελί που θέλουµε να γίνει η εισαγωγή και πληκτρολογούµε το στοιχείο που θέλουµε να εισάγουµε.

Για να γίνει η εισαγωγή θα πρέπει να πατήσουµε **ENTER** ή το κουµπί στη γραµµή διόρθωσης ή απλά µετά την εισαγωγή του στοιχείου να µετακινηθούµε σε άλλη θέση στο φύλλο εργασίας.

Για να γίνει απόρριψη θα πρέπει να πατήσουµε το πλήκτρο **ESC** ή το κουµπί στη γραµµή διόρθωσης.

Για να διορθώσουµε το στοιχείο ενός κελιού

- Κάνουµε κλικ στο κελί για να γίνει ενεργό
- Κάνουµε κλικ στο πλαίσιο των τύπων της γραµµής διόρθωσης στο σηµείο που θέλουµε να κάνουµε τη διόρθωση
- Κάνουµε τη διόρθωση που επιθυµούµε (διαγραφή, πληκτρολόγηση νέου, εισαγωγή κενού κ.α.

• Πατάµε ENTER

Το περιεχόµενο ενός κελιού δεν είναι πάντα αυτό που βλέπουµε στην οθόνη µας. Για το λόγο αυτό είναι πιθανό να χρειάζεται να κάνουµε κάποιες τροποποιήσεις στη µορφή.

#### **2. Μορφοποίηση κελιών**

Η µορφοποίηση κελιών περιλαµβάνει δύο στάδια

#### **Καθορισµός του είδους των δεδοµένων**

Για τον καθορισµό του είδους των δεδοµένων επιλέγουµε από το µενού εντολών **Format/Cells** ή κάνουµε δεξί κλικ στο επιλεγµένο κελί και επιλέγουµε "Format Cells".

Στο πλαίσιο διαλόγου που εµφανίζεται στην καρτέλα **Number** στο πεδίο "Category" εµφανίζεται σκιασµένος ο τρέχον τύπος κελιού. Ο προκαθορισµένος τύπος του κελιού είναι 'General'.

Αφότου επιλέξουµε τον τύπο κελιού που επιθυµούµε εµφανίζονται οι αντίστοιχες επιλογές για τον τύπο αυτό.

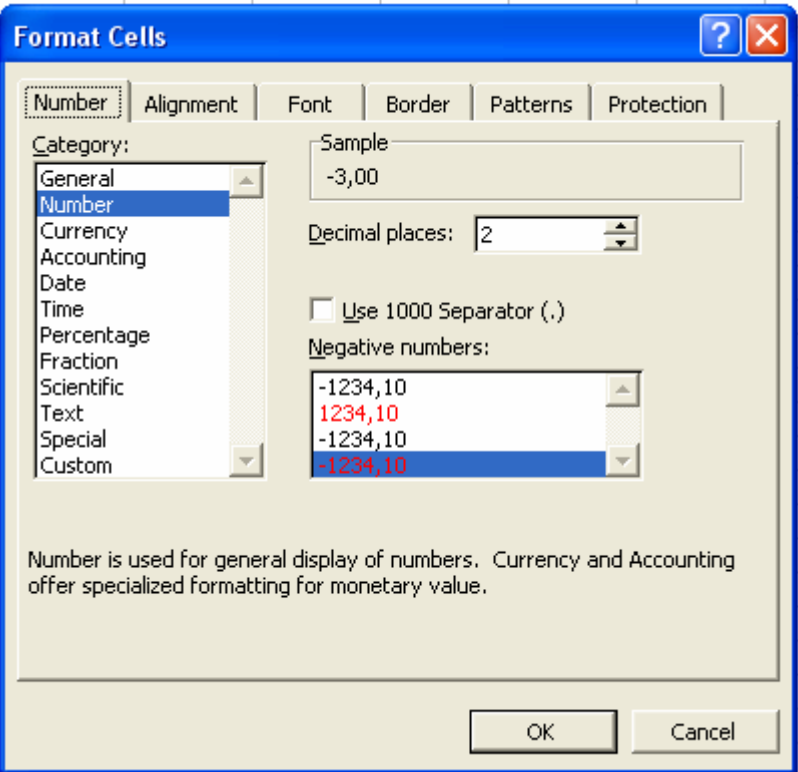

• ∆εκαδικοί – Ακέραιοι αριθµοί

Για να γίνει ορατή η εµφάνιση ενός αριθµού σε δεκαδική µορφή θα πρέπει στο πεδίο "Category" να επιλέξουµε **Number** και εκεί στο πεδίο "Decimal places" να επιλέξουµε τον αριθµό των δεκαδικών ψηφίων που θέλουµε να εµφανίζονται.

Στην καρτέλα αυτή µπορούµε επίσης να επιλέξουµε το διαχωρισµό ή όχι των χιλιάδων του αριθµού µε χρήση του πεδίου "Use 1000 Separator" ή τον τρόπο µε τον οποίο θα εµφανίζονται οι αρνητικοί αριθµοί µε χρήση του πεδίου "Negative Numbers".

• Ποσοστά %

Για να αναγνωρίζει το φύλλο εργασίας έναν αριθµό σε µορφή ποσοστού, θα πρέπει αυτός να έχει ορισθεί κατάλληλα µέσω του πεδίου "Category" και της επιλογής **Percentage.** Tο πεδίο "Decimal places" µας δίνει και εδώ τη δυνατότητα να επιλέξουµε τον αριθµό των δεκαδικών ψηφίων που θέλουµε να εµφανίζονται. Όταν ένας αριθµός έχει ορισθεί ως ποσοστό εµφανίζεται µε το σύµβολο % στο τέλος.

• Κλάσµατα

Η κλασµατική παράσταση ενός αριθµού αναγνωρίζεται από το υπολογιστικό φύλλο εφόσον ορισθεί κατάλληλα µέσω του πεδίου "Category" και της επιλογής **Fraction.** 

• Μεγάλοι αριθµοί

Ένα κελί εµφανίζει αριθµούς που περιέχουν µέχρι 11 ψηφία. Αριθµοί µε περισσότερα ψηφία εµφανίζονται στην εκθετική µορφή µε επιλογή **Scientific** µέσω του πεδίου "Category".

• Ηµεροµηνία- Ώρα

Για να αναγνωρισθεί µία ηµεροµηνία ή ώρα από το υπολογιστικό φύλλο θα πρέπει να έχουν ορισθεί και εισαχθεί µε συγκεκριµένο τρόπο. Μέσω του πεδίου "Category" και της επιλογής **Date** µπορούµε να καθορίσουµε τον τρόπο που θέλουµε να παριστάνεται η ηµεροµηνία, ενώ µέσω της επιλογής **Time** η ώρα.

Η εισαγωγή των δεδοµένων θα πρέπει να συµβαδίζει µε τη µορφή που έχουµε καθορίσει ώστε να µην οδηγούµαστε σε λάθος δεδοµένα.

#### **Μορφοποίηση**

#### **Στοίχιση κελιών**

Η στοίχιση του περιεχοµένου των κελιών µπορεί να καθορισθεί από το µενού εντολών **Format/Cells** και το πλαίσιο διαλόγου που εµφανίζεται στην καρτέλα "**Alignment**".

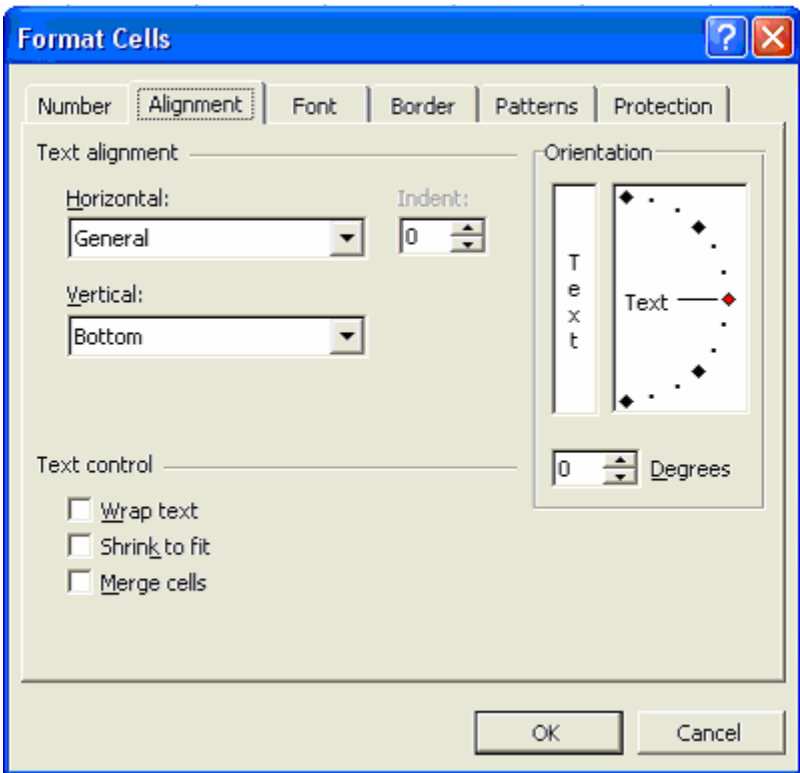

Στο πλαίσιο **Horizontal** καθορίζουµε τη στοίχιση του στοιχείου κατά πλάτος µέσα στο κελί, ενώ στο πλαίσιο **Vertical** καθορίζουµε την κατακόρυφη στοίχιση του στοιχείου του κελιού σε περίπτωση που το ύψος του κελιού είναι µεγαλύτερο από µία γραµµή.

Στην περιοχή **Text control** έχουµε τη δυνατότητα:

¾ Wrap text –Αναδίπλωση Κειµένου

Το κείµενο που εισάγουµε σε ένα κελί χωρίζεται σε σειρές που έχουν το πλάτος του κελιού και τοποθετούνται η µία κάτω από την άλλη. Με τον τρόπο αυτό µεγαλώνει το ύψος του κελιού αλλά και όλων των κελιών της ίδιας γραµµής ώστε να είναι ολόκληρο ορατό.

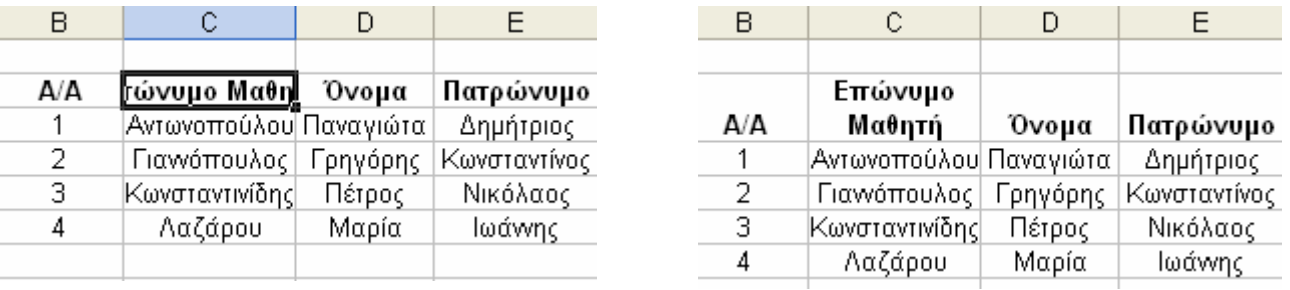

¾ Shrink to fit –Ελάττωση σε µέγεθος

Αν το στοιχείο δεν χωρά στο κελί η επιλογή αυτή ελαττώνει το µέγεθος της γραµµατοσειράς όσο απαιτείται ώστε να εµφανίζεται ολόκληρο στο χώρο του κελιού χωρίς να αλλάξει το µέγεθός του κελιού.

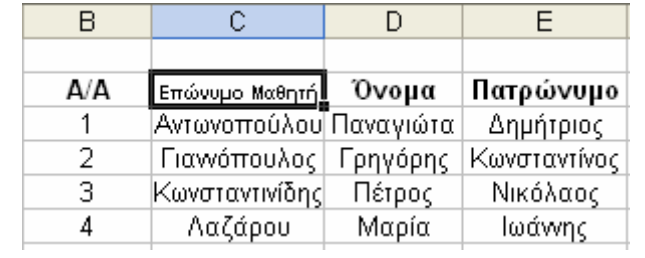

#### ¾ Merge cells-Συγχώνευση κελιών

Η επιλογή αυτή χρησιµοποιείται εφόσον θέλουµε δύο ή περισσότερα κελιά να τα ενώσουµε σε ένα ή να καταργήσουµε µία συγχώνευση κελιών.

Θα πρέπει να αναφέρουµε ότι όταν κάνουµε συγχώνευση κελιών (merge cells) διατηρείται το περιεχόµενο µόνο του πρώτου κελιού.

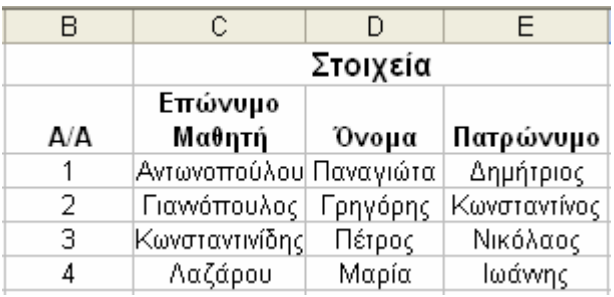

Στις επόµενες καρτέλες µπορεί να γίνει µορφοποίηση γραµµατοσειρών, εισαγωγή ή τροποποίηση περιγράµµατος και σκίασης σε κελιά.

Η εφαρμογή φύλλου εργασίας μας δίνει τη δυνατότητα να επιλέξουμε κάποια µορφή από τις διαθέσιµες, µέσω της επιλογής Format/Autoformat.

#### **3. Καθαρισµός κελιού**

Από το µενού EDIT/Clear

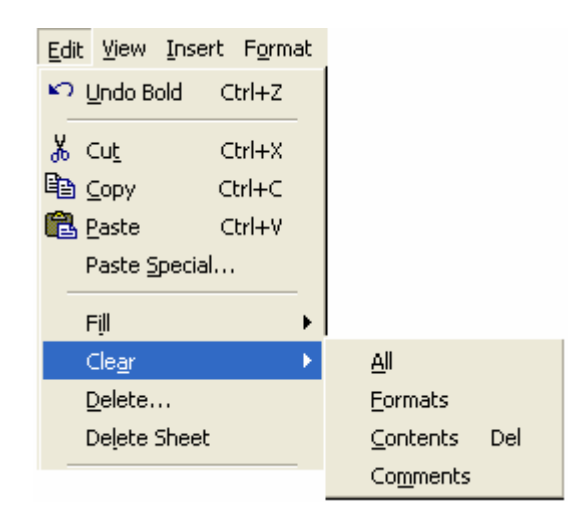

#### µας δίνεται η δυνατότητα

- i. να καθαρίσουµε το περιεχόµενο του κελιού διατηρώντας τη µορφοποίησή του, επιλέγοντας '**Contents'**
- ii. να αναιρέσουµε οποιαδήποτε µορφοποίησή του διατηρώντας το περιεχόµενο, επιλέγοντας '**Formats'**
- iii. να σβήσουµε τυχόν σχόλια έχουµε προσθέσει διατηρώντας περιεχόµενο και µορφοποίηση, επιλέγοντας '**Comments'**

και τέλος, να καθαρίσουµε οτιδήποτε αφορά το επιλεγµένο ή τα επιλεγµένα κελιά, χωρίς όµως να σβήσουµε τα ίδια τα κελιά, επιλέγοντας '**All'**.

#### **4. Αυξοµείωση πλάτους στηλών και ύψους γραµµών**

Για να τροποποιήσουµε το ύψος µιας ή περισσότερων γραµµών αφότου τις επιλέξουµε επιλέγουµε στο µενού εντολών **Format**/**Row** την επιλογή '**Height'**.

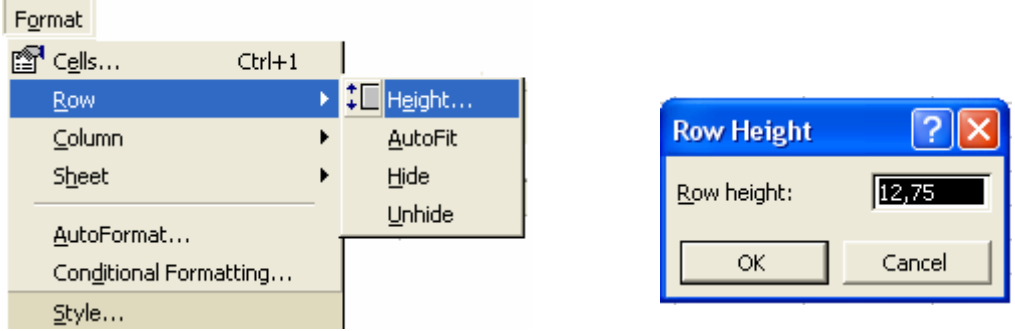

Στο νέο πλαίσιο διαλόγου δηλώνουµε το ύψος που επιθυµούµε.

Η αλλαγή του ύψους των γραµµών µπορεί να γίνει και µε επιλογή της γραµµής ή των γραµµών από τον αριθµό τους αριστερά στο φύλλο εργασίας και ενεργοποίηση µε δεξί κλικ ενός µενού επιλογών από όπου επιλέγουµε 'Row Ηeight.

Μπορούµε να αλλάξουµε το ύψος των γραµµών και χειροκίνητα µε χρήση του ποντικιού, πηγαίνοντας στην πάνω ή κάτω πλευρά της γραµµής και τραβώντας την κρατώντας πατηµένο το αριστερό κλικ του ποντικιού. Η µέθοδος αυτή δεν συνίσταται σε περίπτωση που θέλουµε να υπάρχει οµοιοµορφία στον πίνακά µας.

Παρόµοια, για να αλλάξουµε το πλάτος των στηλών πηγαίνουµε από το µενού FORMAT/COLUMNS και επιλέγουµε 'Width'.

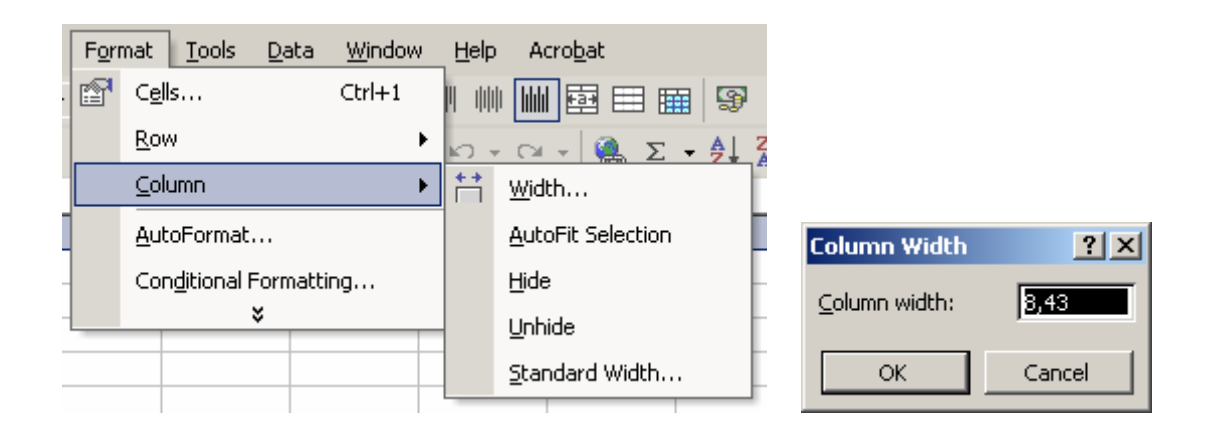

Ένας άλλος τρόπος είναι επιλέγοντας τις στήλες από το γράµµα τους στην κορυφή του φύλλου εργασίας και µε δεξί κλικ στο µενού που ανοίγει επιλέγουµε 'Column Width'.

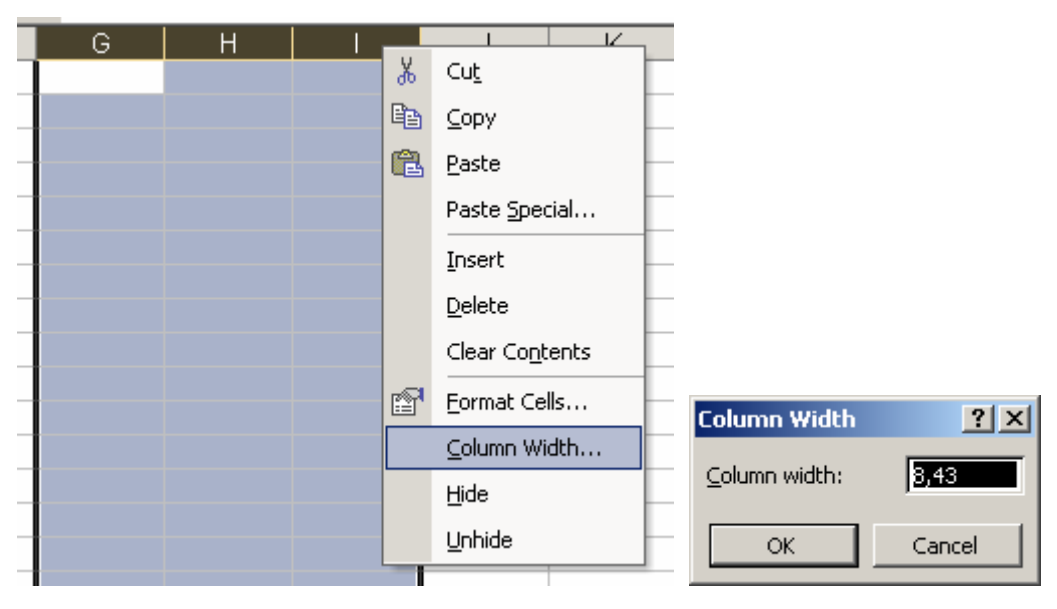

Και µε τους δύο τρόπους το πλαίσιο διαλόγου που ανοίγει για να δηλώσουµε το πλάτος είναι το ίδιο.

Τέλος, µπορούµε να αλλάξουµε το πλάτος των στηλών και χειροκίνητα µε χρήση του ποντικιού, πηγαίνοντας στην αριστερή ή δεξιά πλευρά της στήλης και τραβώντας την κρατώντας πατηµένο το αριστερό κλικ του ποντικιού. Η αλλαγή και πάλι δεν γίνεται βάσει χιλιοστών και δεν µπορούµε να είµαστε σίγουροι ότι σε κάποια επόµενη αλλαγή θα επιτύχουµε ακριβώς το ίδιο πλάτος.

## **Προσθήκη – Αφαίρεση Γραµµής Εργαλείων & Εικονιδίων**

Σε ένα βιβλίο εργασίας είναι δυνατό για ευκολία του χρήστη κάποιες ενέργειες να µη γίνονται µέσω των µενού αλλά µε το πάτηµα κατάλληλου εικονιδίου. Η προσθήκη µεµονωµένων εικονιδίων ή συστοιχίας εικονιδίων από µια ευρύτερη οµάδα εργαλείων µπορεί να γίνει µε την επιλογή από το µενού εντολών **Tools- Customize**. Στο µενού εντολών που εµφανίζεται µπορούµε να επιλέξουµε:

¾ την καρτέλα **Toolbars** και να επιλέξουµε βάζοντας ένα √ τη **γραµµή εργαλείων** που µας ενδιαφέρει να εµφανίζεται στην οθόνη µας

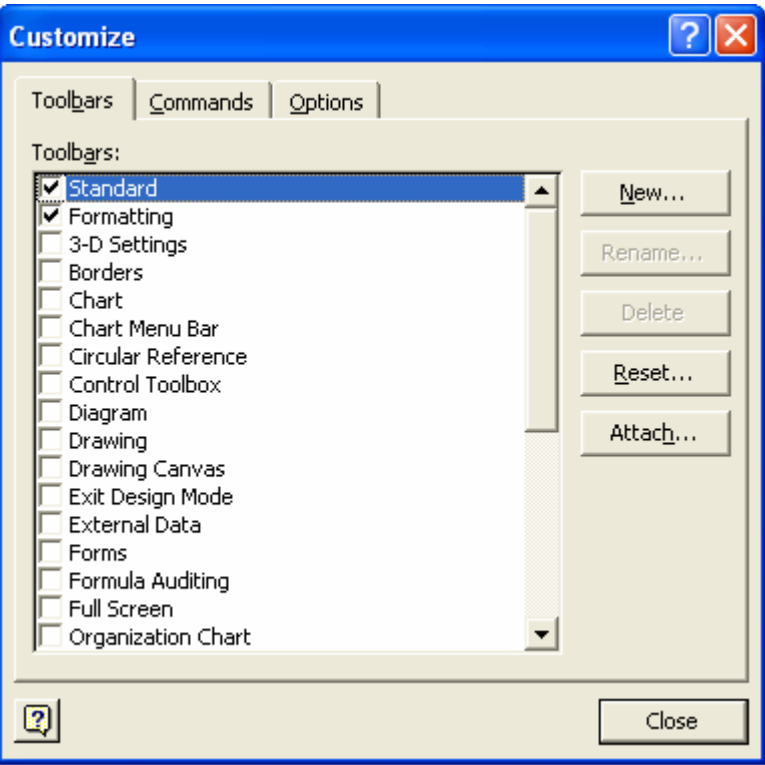

#### ¾ την καρτέλα **Commands**

Στην καρτέλα αυτή προσδιορίζουµε την **εντολή** για την οποία θέλουµε να έχουµε συντόµευση στην οθόνη µας . Για να γίνει αυτό εργαζόµαστε ως εξής:

1. Επιλέγουµε την **κατηγορία** στην οποία ανήκει η εντολή

2. Στην κατηγορία αυτή αναζητούµε την **εντολή** για την οποία θέλουµε συντόµευση και την επιλέγουµε κάνοντας κλικ επάνω της.

Έστω για παράδειγµα ότι θέλουµε να εισάγουµε συντόµευση για τη δηµιουργία γραφήµατος στο Excel (Chart). Η εντολή αυτή βρίσκεται στην κατηγορία *Insert*. Την προσδιορίζουµε και την επιλέγουµε, όπως φαίνεται στο παράθυρο

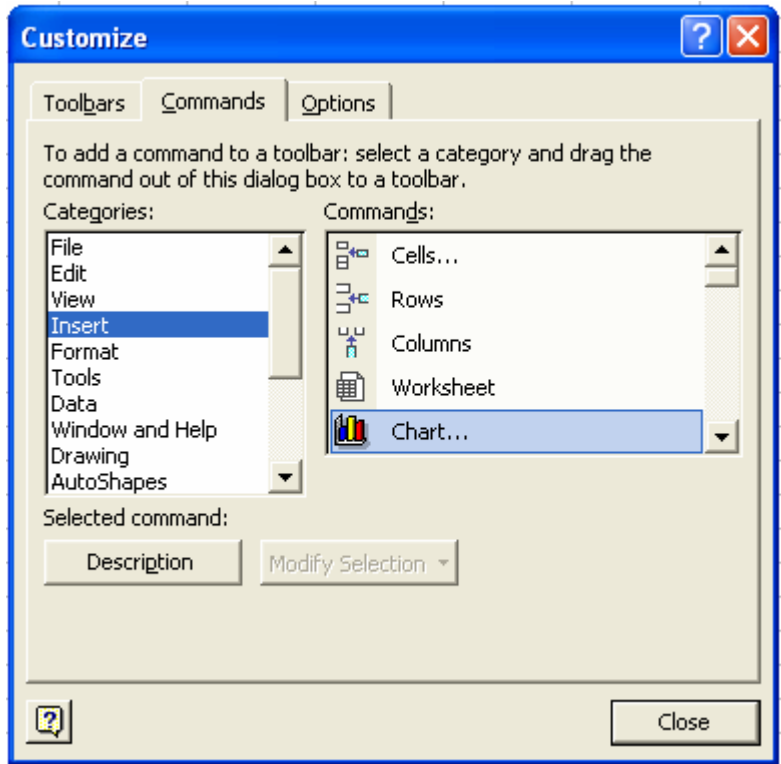

3. Πατώντας κρατημένο το αριστερό πλήκτρο του ποντικιού αρχίζουμε να σέρνουµε το εικονίδιο στο σηµείο όπου εµφανίζονται οι γραµµές εργαλείων. Μόλις αρχίσουµε να σέρνουµε το εικονίδιο στην κάτω δεξιά γωνία του εµφανίζεται ένα x. Όταν η θέση που επιλέξουµε να εισάγουµε το εικονίδιο είναι κατάλληλη τότε το x αυτό µετατρέπεται σε σταυρό + και αφήνοντας το πλήκτρο του ποντικιού γίνεται η προσθήκη του εικονιδίου.

Ακολουθώντας την αντίστροφη διαδικασία µπορούµε να αφαιρέσουµε ένα εικονίδιο από την οθόνη µας αφήνοντάς το στην ειδική κατηγορία εντολών που ανήκει.

## **Τύποι και Συναρτήσεις**

Η χρήση ενός υπολογιστικού φύλλου µας δίνει τη δυνατότητα άµεσων υπολογισµών στα δεδοµένα που έχουµε εισάγει µε ταυτόχρονη δυνατότητα επανάληψης των υπολογισµών αυτών.

Για να αντιληφθεί η εφαρµογή ότι σε ένα κελί θα γίνεται είτε µε χρήση **τύπων** είτε µε χρήση **συναρτήσεων** κάποιος υπολογισµός τιµής θα πρέπει απαραίτητα στο κελί αυτό να εισαχθεί στο σύµβολο ίσον "=".

#### **5. Τύποι**

Τύπος είναι κάθε συµβολική έκφραση πράξεων ανάµεσα στα κελιά ενός φύλλου εργασίας που δηµιουργούµε για τον υπολογισµό µιας τιµής.

Για τους τύπους θα πρέπει να ακολουθούµε κάποιους κανόνες:

- Τα γράµµατα των κελιών να είναι Λατινικά είτε κεφαλαία είτε πεζά.
- Τα σύµβολα για τις πράξεις είναι τα εξής:

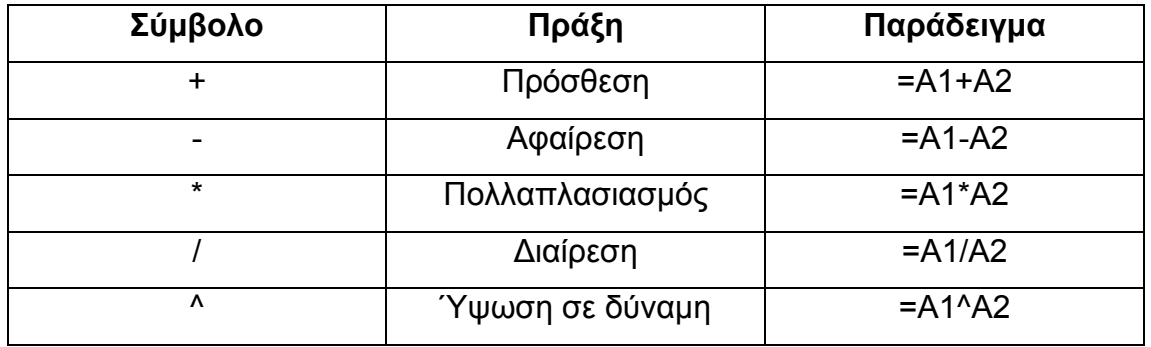

- Η σειρά των πράξεων ακολουθεί τη σειρά προτεραιότητας των µαθηµατικών, δηλαδή
	- ∆υνάµεις
	- Πολλαπλασιασµοί /∆ιαιρέσεις από αριστερά προς τα δεξιά
	- Προσθέσεις /Αφαιρέσεις
	- Αν υπάρχουν παρενθέσεις πρώτα εκτελούνται οι υπολογισµοί µέσα σε αυτές

Επιτρέπεται η χρήση µόνο παρενθέσεων και όχι αγκυλών.

#### Παράδειγµα χρήσης τύπων

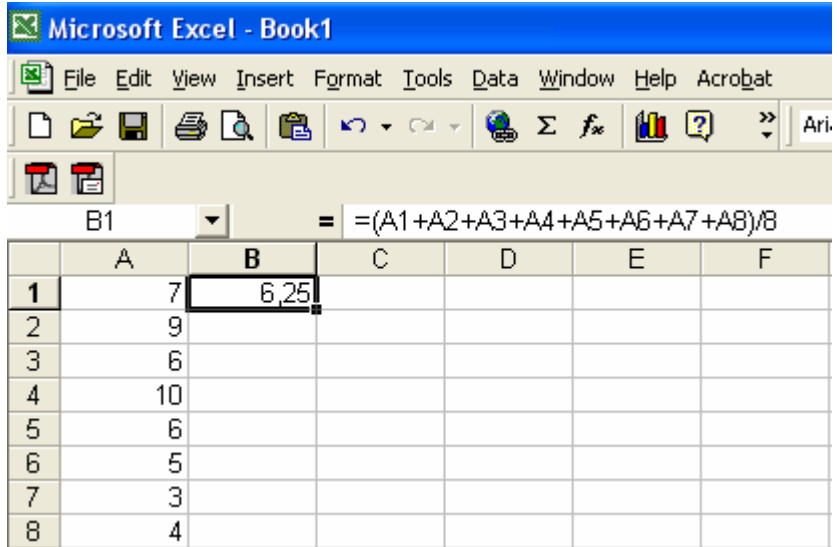

Έστω ότι έχουµε τις βαθµολογίες 8 φοιτητών ενός τµήµατος και θέλουµε να υπολογίσουµε το µέσο όρο της βαθµολογίας τους. Για να γίνει αυτό αρχικά πληκτρολογούµε στο κελί που θέλουµε να γίνει ο υπολογισµός, εδώ B1 το σύµβολο =. Αµέσως µετά εισάγουµε εντός παρένθεσης το άθροισµα των κελιών ώστε να δηλώσουµε ότι θα πρέπει να προηγηθεί ο υπολογισµός του αθροίσµατος και µετά να ακολουθήσει η διαίρεση µε τον αριθµό των φοιτητών δηλαδή το 8.

Για να δηλώσουµε το άθροισµα κάνουµε κλικ στο κελί κάθε προσθετέου παρεµβάλλοντας ανάµεσα το σύµβολο της πρόσθεσης + .∆ηλαδή κάνουµε κλικ αρχικά στο κελί A1 στη συνέχεια πληκτρολογούµε το σύµβολο της πρόσθεσης + κάνουµε κλικ στο κελί B2 και συνεχίζουµε όµοια. Για να εκτελεστεί η πράξη όταν ολοκληρώσουµε τη σύνταξη του τύπου πατάµε **Enter**. Ο µέσος όρος της βαθµολογίας είναι 6,25.

#### **6. Συναρτήσεις**

Αν ο όγκος των δεδοµένων ήταν αρκετά µεγάλος, αν είχαµε ας πούµε 100 φοιτητές, τότε για να υπολογίσουµε το µέσο όρο τους θα έπρεπε να συντάξουµε το αντίστοιχο άθροισµα κάνοντας κλικ στα 100 κελιά των προσθετέων. Η διαδικασία αυτή θα µπορούσε να απλουστευθεί αν κάναµε χρήση της κατάλληλης συνάρτησης του Excel.

Οι συναρτήσεις είναι έτοιµοι τύποι που µας διευκολύνουν στη διεκπεραίωση συγκεκριµένων υπολογισµών.

Σε κάθε συνάρτηση µπορούµε να διακρίνουµε δύο κύρια µέρη:

- Το όνοµά της
- Τα ορίσµατά της, δηλαδή την περιοχή κελιών όπου θα γίνει εφαρµογή της συνάρτησης

Στην περίπτωση του παραδείγµατός µας η κατάλληλη συνάρτηση θα ήταν η AVERAGE.

Για να κάνουµε χρήση αυτής της συνάρτησης στο κελί C2 εισάγουµε το = και µετά κινούµε το ποντίκι µας στη γραµµή διόρθωσης όπου εµφανίζεται το μενού των συναρτήσεων **αυσιασίου το παράθυρο** 

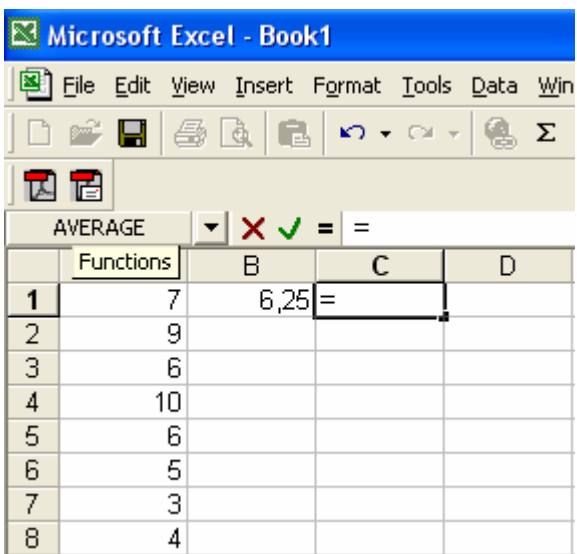

Κάνοντας κλικ στο βέλος που βρίσκεται στον κατάλογο των συναρτήσεων µας δίνεται η δυνατότητα επιλογής συνάρτησης.

Στο παράθυρο που εµφανίζεται αναφέρονται τα ονόµατα των συναρτήσεων που έχουµε ήδη κάνει χρήση. Για να επιλέξουµε για πρώτη φορά µία συνάρτηση θα πρέπει να κάνουµε κλικ στο **More Functions.**

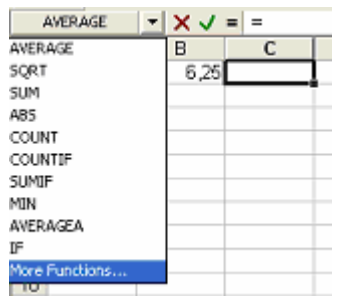

Εµφανίζεται τότε ένα παράθυρο επιλογής όπου αναφέρονται όλες οι προσφερόµενες συναρτήσεις χωρισµένες και ανά κατηγορίες (Συναρτήσεις Στατιστικής, Μαθηµατικών και Τριγωνοµετρίας, Λογικής κλπ.).

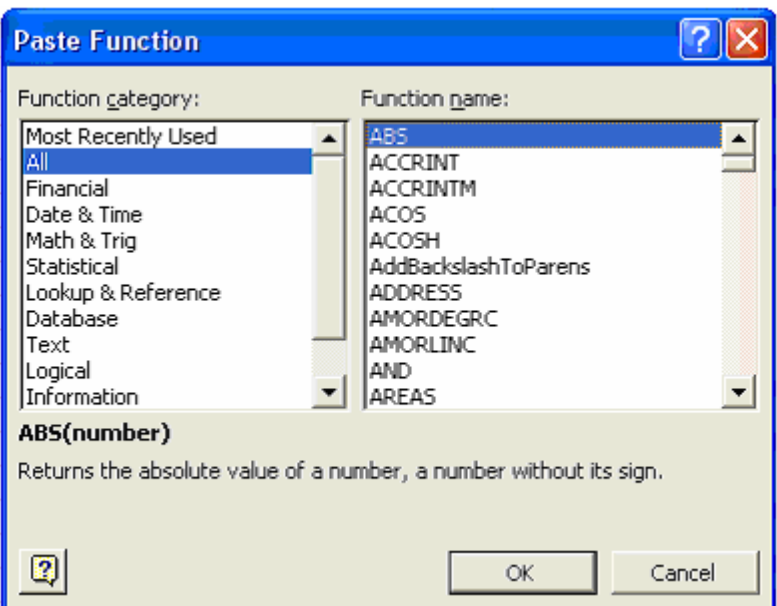

Για επιλέξουµε τη συνάρτηση που µας ενδιαφέρει κινούµαστε µε τις µπάρες κύλισης στο δεξί παράθυρο **Function Name**, εδώ AVERAGE

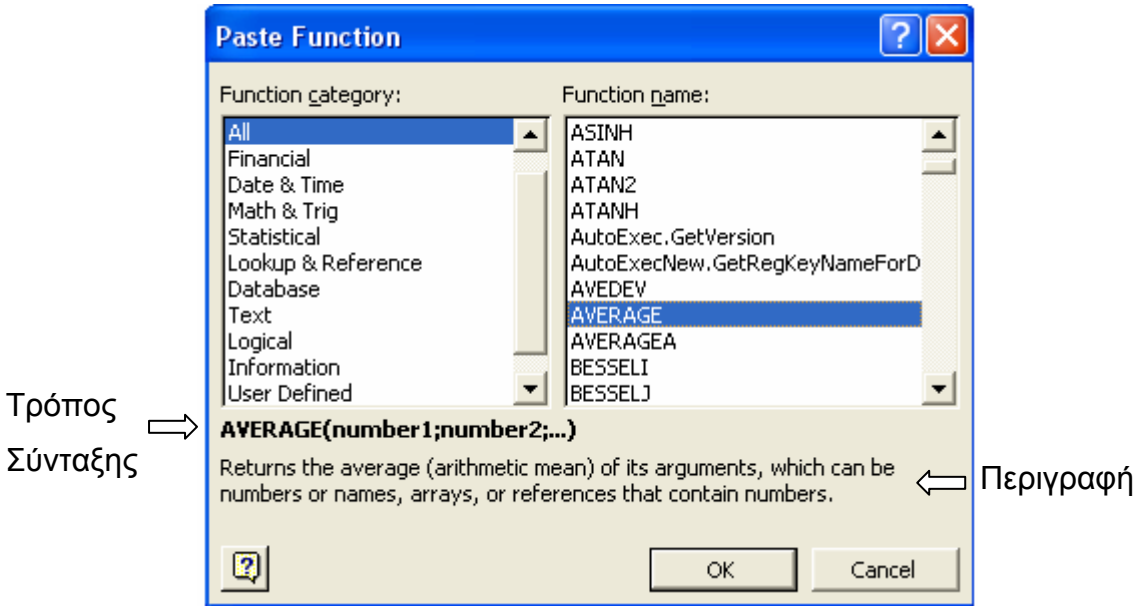

Παρατηρείστε ότι µετά την επιλογή της εντολής εµφανίζεται στο παράθυρο ο τρόπος σύνταξής της και περιγραφή της λειτουργίας αυτής της συνάρτησης.

Κάνοντας διπλό κλικ πάνω στο όνοµα της συνάρτησης εµφανίζεται το παράθυρο όπου πρέπει να δηλώσουµε το όρισµά της

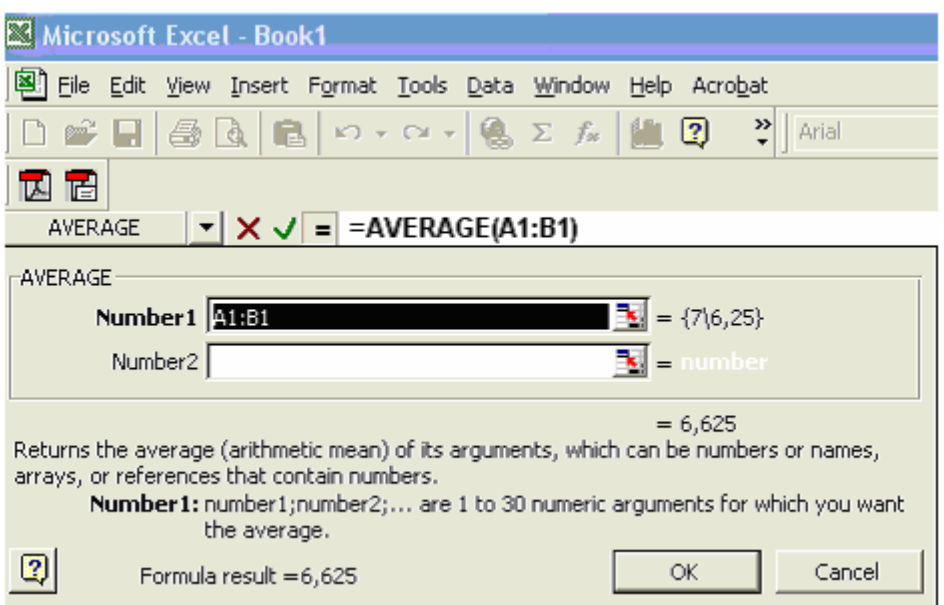

Στο πεδίο Number1 θα πρέπει να εµφανίζονται τα κελιά για τα οποία θέλουµε το µέσο όρο. Για να κάνουµε την επιλογή αυτών των κελιών κάνουµε κλικ στο τετραγωνάκι µέσω του οποίου µεταβαίνουµε στην περιοχή των δεδοµένων. Ο δείκτης του ποντικιού έχει µετατραπεί σε ένα µεγάλο σταυρό. Σύροντας αυτό το σταυρό µπορούµε να επιλέξουµε τα κελιά A1 έως A8. Κάνοντας κλικ στο εικονίδιο **επιστρέφουμε στο προηγούμενο παράθυρο** όπου πατώντας Enter έχουµε τον υπολογισµό της τιµής του µέσου όρου των 8 φοιτητών.

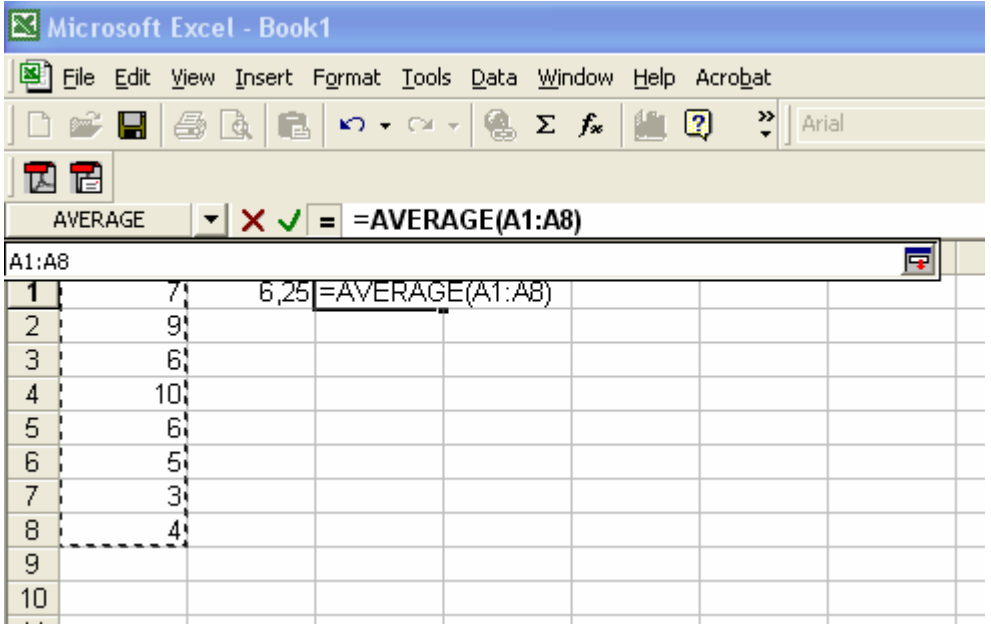

#### **Σχετική αναφορά ονόµατος κελιού**

Θα πρέπει εδώ να σηµειώσουµε τη δυνατότητα επανάληψης του υπολογισµού ενός τύπου ή µιας συνάρτησης στο Excel.

Έστω για παράδειγµα ότι στη δεύτερη στήλη θα θέλαµε να έχουµε το τετράγωνο κάθε τιµής της στήλης A.

Για να γίνει αυτό αρκεί απλά στο κελί B2 να δηλώσουµε τον τύπο = Β1^2. Έχοντας ως ενεργό κελί το κελί B2 η δεξιά άκρη του πλαισίου µετατρέπεται σε ένα µικρό σταυρό. Σύροντας το σταυρό αυτό µέχρι το κελί B8 παρατηρούµε ότι υπολογίζονται στα κελιά αυτά τα τετράγωνα των τιµών B2 έως B8 αυτόµατα χωρίς την εισαγωγή από µέρους µας κάποιου τύπου.

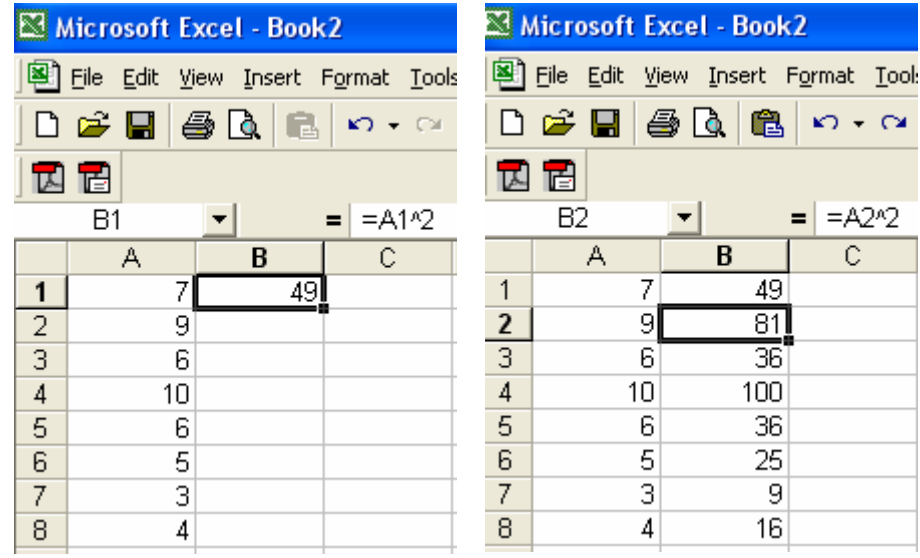

#### **Απόλυτη αναφορά κελιών**

'Έστω ότι στη στήλη C θέλουµε να υπολογίσουµε την απόκλιση κάθε τιµής από το µέσο όρο που έχουµε υπολογίσει στο κελί A10. Ακολουθώντας τη διαδικασία που περιγράψαµε προηγουµένως δηλώνουµε στο κελί C1=Α1- Α10. Σύρουµε το σταυρό του ενεργοποιηµένου κελιού C1 µέχρι το κελί C8 και αναµένουµε στα κελιά αυτά να εµφανίζεται η απόκλιση των τιµών από το µέσο όρο.

Κάνοντας κλικ όµως στο κελί C2 παρατηρούµε ότι δεν εµφανίζεται ο τύπος =Α2-Α10 αλλά Α2-Α11 δηλαδή δεν έχει παραµείνει σταθερός ως αφαιρετέος ο µέσος όρος. Για να γίνει αυτό θα πρέπει να κάνουµε απόλυτη αναφορά στο κελί A10, να "κλειδώσουµε" το κελί όπου εµφανίζεται ο µέσος όρος µέσα στον τύπο.

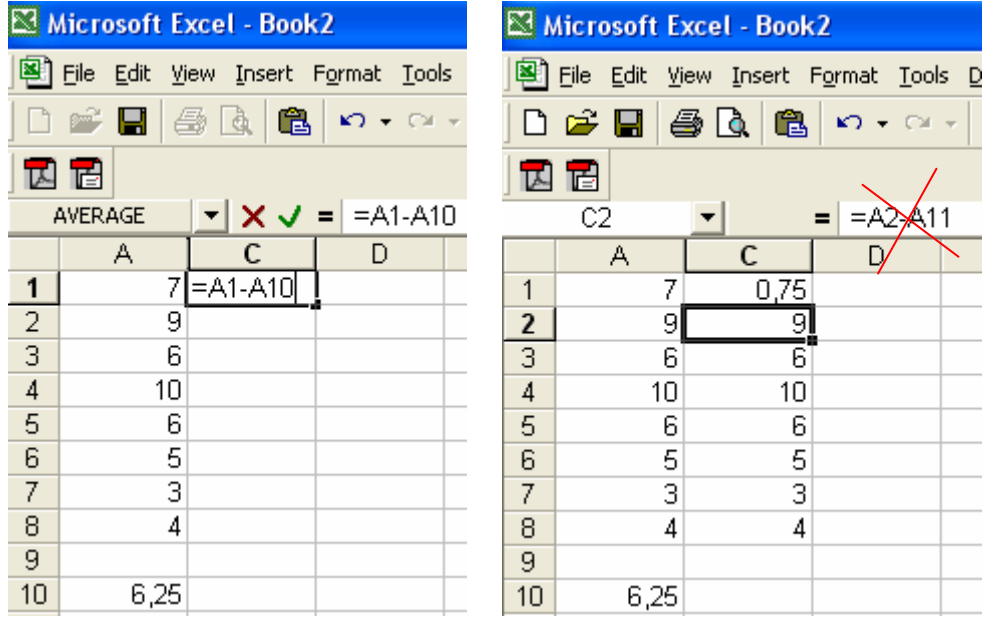

Για να γίνει αυτό ο τύπος που θα πρέπει να γράψουµε στο κελί C1 θα πρέπει να είναι C1=A1-\$A\$10. Γράφοντας πριν από το γράµµα της στήλης A και πριν το γράµµα της γραµµής 10 το σύµβολο \$ πετυχαίνουµε να µη µεταβάλλεται το κελί A10 στον τύπο. Με τον τρόπο αυτό παράγουµε σωστά τις τιµές για τα κελιά C2 έως C8.

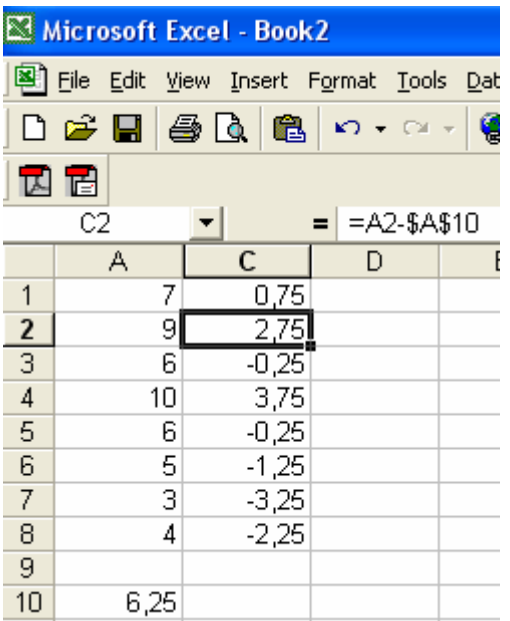

## **Γραφήµατα**

#### **∆ηµιουργία γραφήµατος**

Το φύλλο εργασίας Excel παρέχει τη δυνατότητα δηµιουργίας ποικίλων γραφηµάτων για την οπτική αναπαράσταση των δεδοµένων. Η λειτουργία των γραφηµάτων ενεργοποιείται µέσω της χρήσης του Οδηγού Γραφηµάτων (Chart Wizard) η συντόμευση του οποίου βρίσκεται στο εικονίδιο **10** 

Για να δηµιουργήσουµε ένα γράφηµα στο Excel επιλέγουµε από την πρώτη καρτέλα του οδηγού γραφηµάτων τον Τύπο και τον Υπο-τύπο του γραφήµατος που θέλουµε να χρησιµοποιήσουµε για να απεικονίσουµε τα δεδοµένα.

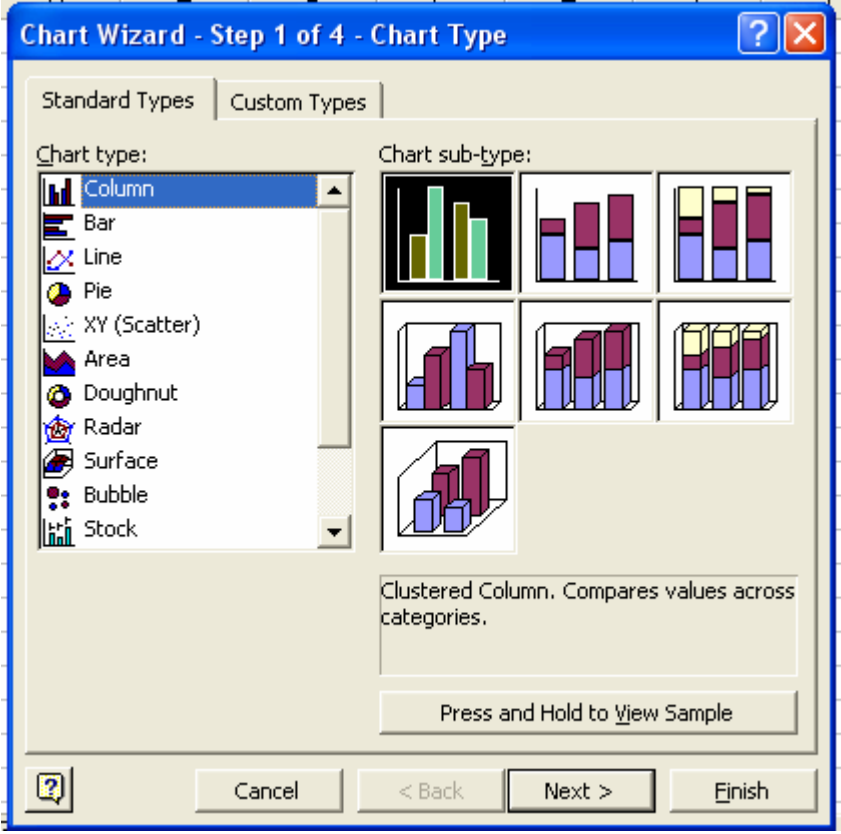

Στο παράδειγµα που ακολουθεί έχουµε τη βαθµολογία 17 µαθητών Γυµνασίου, αγόρια και κορίτσια, στα Μαθηµατικά. έχοντας υπολογίσει αριθµητικά το ποσοστό των αγοριών και κοριτσιών στο σύνολο της τάξης,

κελιά F2 και F3 αντίστοιχα, θα θέλαµε και µία γραφική απεικόνιση των ποσοστών αυτών.

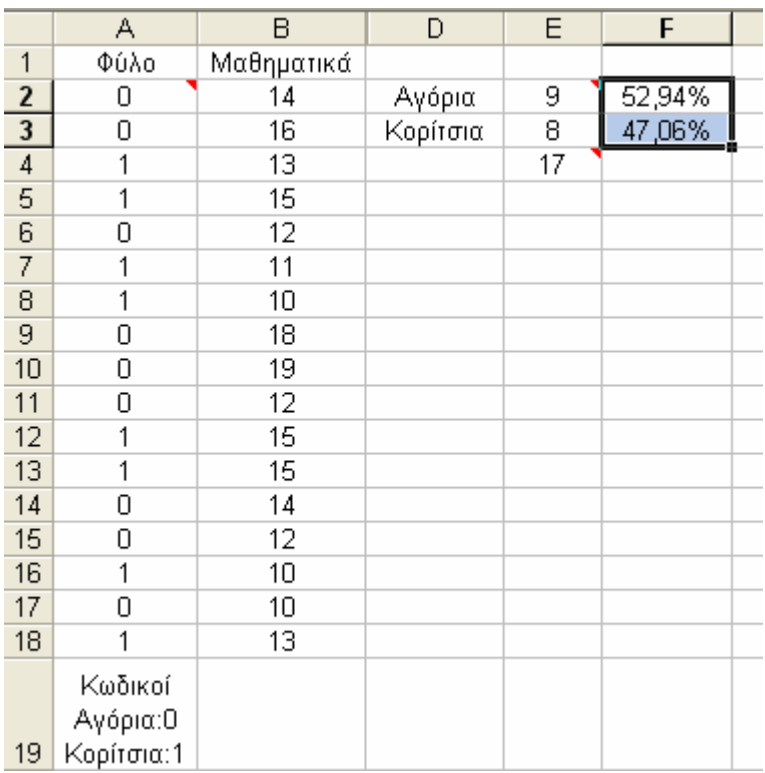

Αρχικά επιλέγουµε τα στοιχεία που θέλουµε να παραστήσουµε γραφικά, δηλαδή τα κελιά F2 και F3. Από την καρτέλα του τύπου γραφήµατος επιλέγουµε την 1<sup>η</sup> οµάδα που καλύπτει γραφική αναπαράσταση µε τη µορφή κολόνας-στήλης και απ' την καρτέλα του υπο-τύπου γραφήματος το1<sup>ο</sup> γράφηµα της 2ης γραµµής που µας δίνει τη δυνατότητα αναπαράστασης σε κολόνες ανά οµάδα µε τρισδιάστατο εφέ

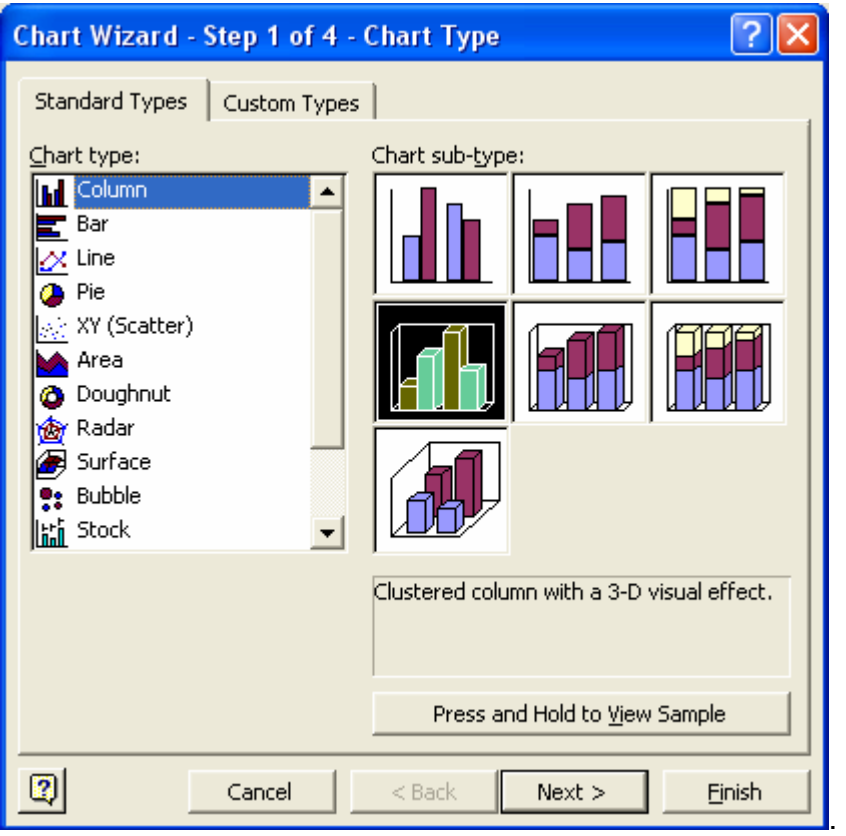

Πατώντας next µεταβαίνουµε στην καρτέλα προσδιορισµού των δεδοµένων που θέλουµε να παραστήσουµε γραφικά –Chart Source Data- όπου

- στην καρτέλα Data Range ελέγχουµε την περιοχή των δεδοµένων Data range (F2 έως F3) και τον καθορισµό της διάταξης των δεδοµένων, σε στήλες ή σε γραµµές.
- στη καρτέλα Series µπορούµε στο πεδίο:
	- Name, να ορίσουµε ή να πληκτρολογήσουµε τη λεκτική περιγραφή των δεδοµένων
	- $\div$  Category (X) axis labels, να ορίσουμε το πεδίο όπου αναφέρονται τα ονόµατα-τίτλους των κατηγοριών-οµάδων που αναπαριστώνται στον άξονα X.

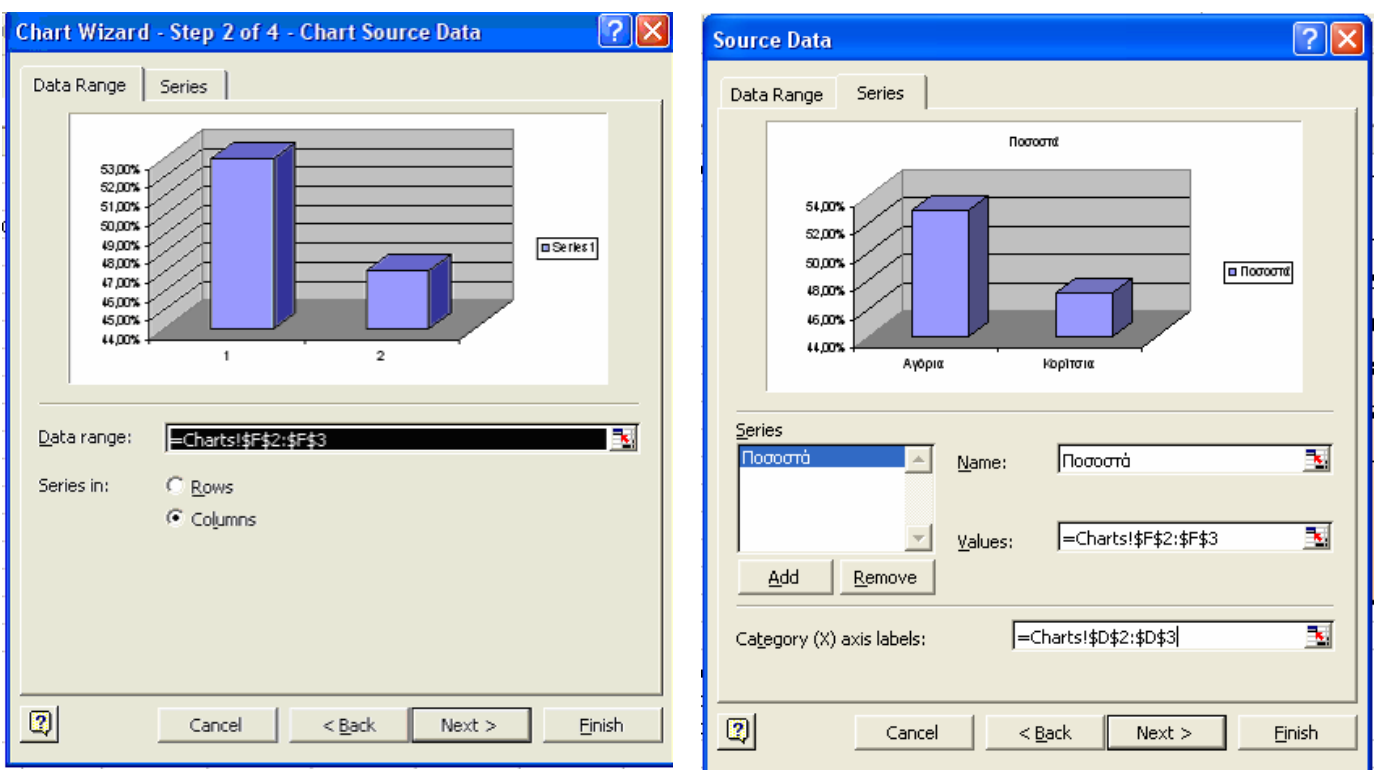

Πατώντας next µεταβαίνουµε στην καρτέλα επιλογών για το γράφηµα –Chart Options- όπου

- στην καρτέλα Titles µπορούµε να δώσουµε
	- o Τίτλο στο γράφηµα Chart title
	- o Τίτλο στους άξονες του γραφήµατος ανάλογα µε το είδος του

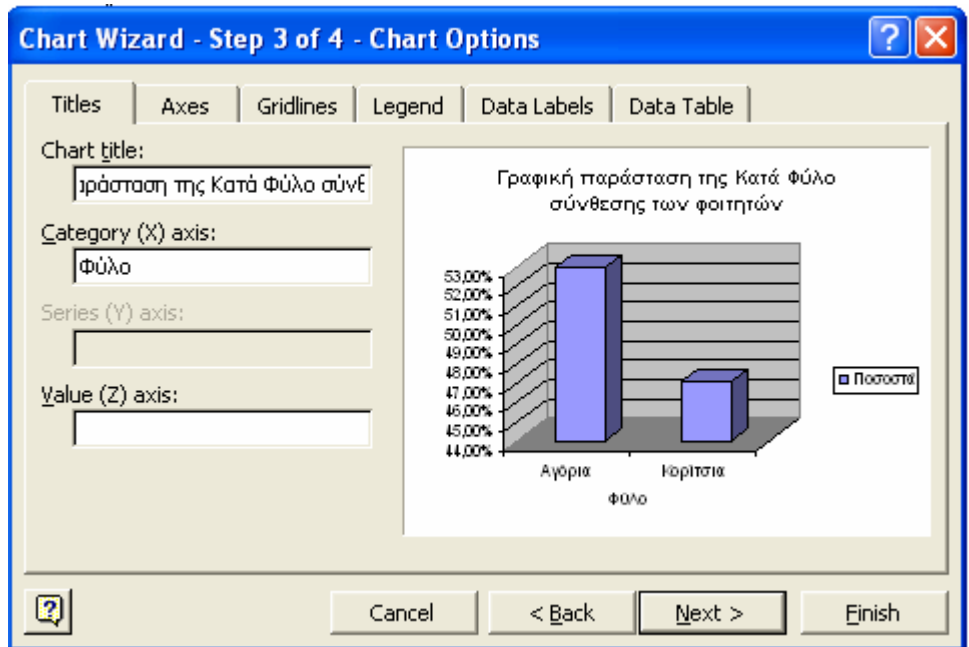

• στην καρτέλα Data labels µπορούµε να προσδιορίσουµε αν στα δεδοµένα θα εµφανίζονται ετικέτες και το είδους τους

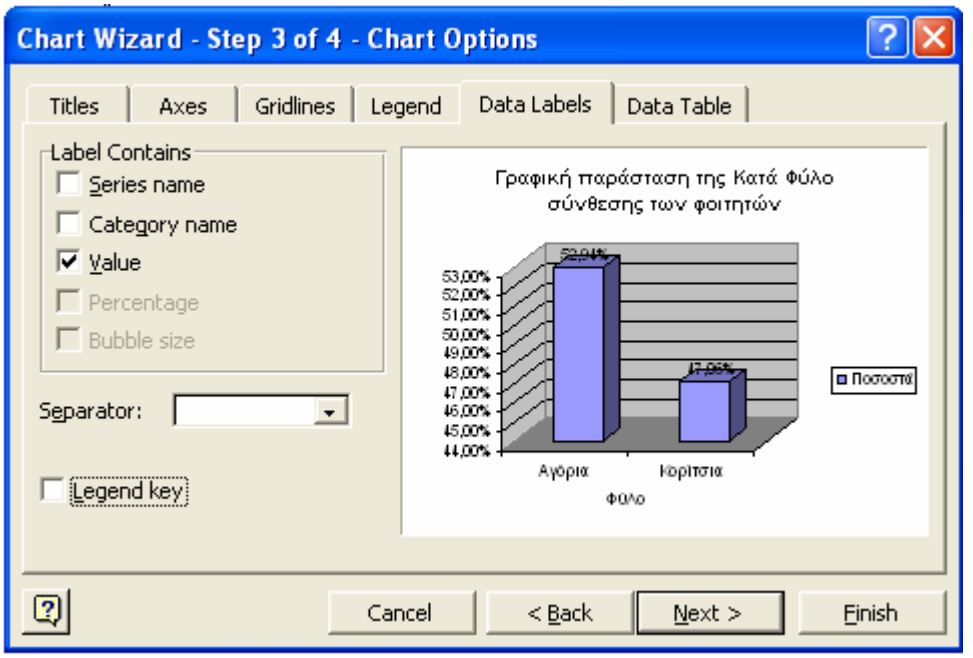

Τέλος πατώντας Next µεταβαίνουµε στην τελευταία καρτέλα , όπου µας ζητείται να προσδιορίσουµε αν το γράφηµα θα εµφανιστεί

- o ως ένα νέο φύλλο εργασία µε το όνοµα που εµείς πληκτρολογούµε στο αντίστοιχο πεδίο
- o ως εικόνα σε κάποια από τα φύλλα εργασίας του βιβλίου εργασίας από όπου προέρχονται τα δεδοµένα που παραστήσαµε γραφικά

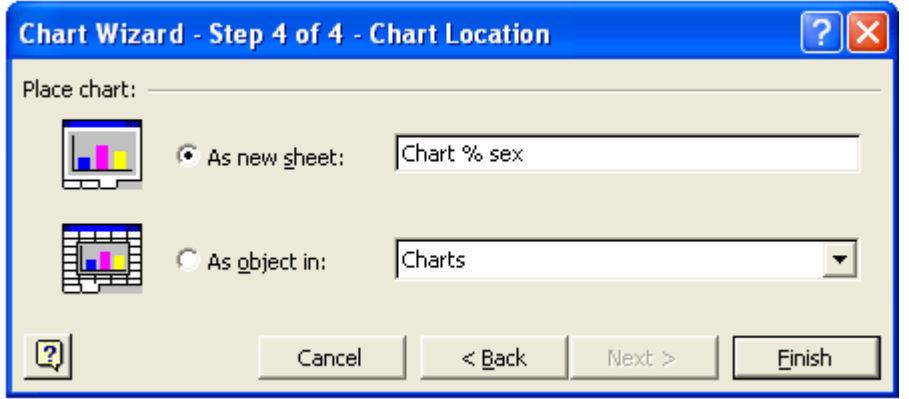

## **Επεξεργασία γραφήµατος**

Μετά τη δηµιουργία γραφήµατος είναι δυνατό το οπτικό αποτέλεσµα να µην µας ικανοποιεί και να θέλουµε να παρέµβουµε κάνοντας κάποιες αλλαγές. Κάνοντας δεξί κλικ στο γράφηµα εµφανίζεται ένα παράθυρο επιλογών όπου

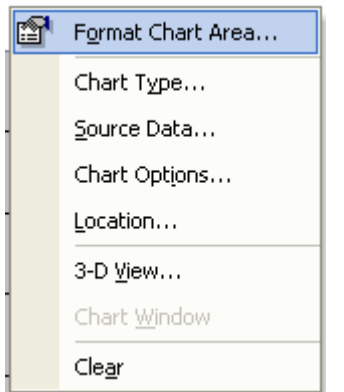

- o Αλλαγή τύπου γραφήµατος
- o Αλλαγή δεδοµένων που παριστάνει το γράφηµα
- o Άνοιγµα της καρτέλας επιλογών µορφοποίησης Options
- o Άνοιγµα της καρτέλας επιλογών για τη θέση του γραφήµατος
- o Μορφοποίηση τρισδιάστατης προβολής
- o Σβήσιµο

#### Μετά την παρέµβασή µας το γράφηµα µπορεί να έχει τη µορφή

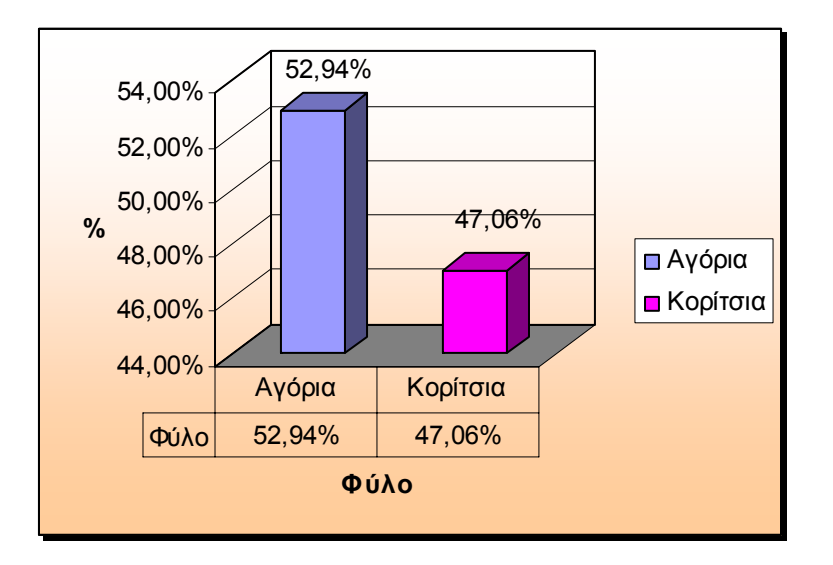

Επιλέγοντας το πλαίσιο είτε του γραφήµατος είναι κάποιου στοιχείου αυτού είναι δυνατό

- ¾ να µετακινήσουµε το γράφηµα/ στοιχείο
- ¾ να αλλάξουµε διάσταση στο γράφηµα /στοιχείο

Επίσης επιλέγοντας το πλαίσιο του γραφήµατος είναι δυνατό να αντιγράψουµε το γράφηµα µέσω της επιλογής Copy και να το επικολλήσουµε σε κάποια άλλη εφαρµογή

## **Αποθήκευση εγγράφου**

Για να αποθηκεύσουµε ένα φύλλο εργασίας ακολουθούµε τη διαδικασία που είδαµε στις επιλογές εντολών για την εντολή **Save as**.

Στο πεδίο **File name** µπορούµε να πληκτρολογήσουµε το όνοµα που θέλουµε για το αρχείο µας.

Όταν αποθηκεύουµε ένα αρχείο στην εφαρµογή υπολογιστικού φύλλου Excel τότε προστίθεται αυτόµατα η κατάληξη ".xls", ώστε η εφαρµογή να µπορεί να διακρίνει ότι το αρχείο είναι δικό της.

## **Εκτύπωση**

Η εκτύπωση του φύλλου εργασίας µπορεί αν γίνει και άµεσα µέσω της χρήσης της εντολής **Print** από το µενού εντολών **File**.

Στο παράθυρο αυτής της εντολής µπορούµε να επιλέξουµε :

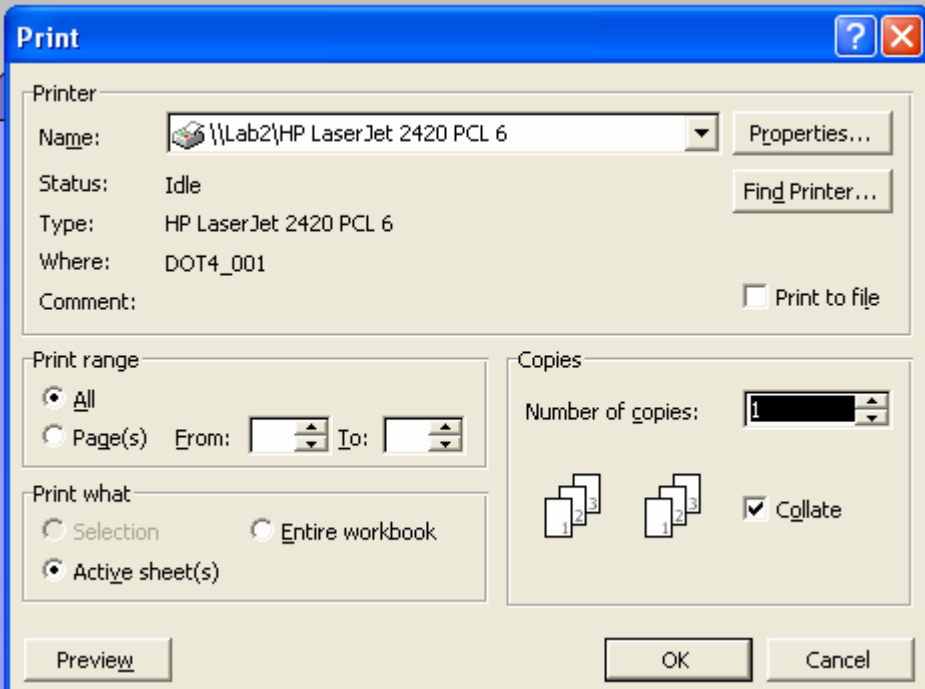

¾ Τον **εκτυπωτή** στο πεδίο **Name** που θέλουµε να χρησιµοποιήσουµε (εφόσον έχουµε εγκατεστηµένους περισσότερους από έναν).

- ¾ Τη **περιοχή σελίδων** εκτύπωσης στο πεδίο **Print range**, όπου µπορούµε να επιλέξουµε να τυπωθούν όλες οι σελίδες (**All**), ή συγκεκριµένες σελίδες σύµφωνα µε τους αριθµούς των σελίδων που θα δηλώσουµε
- ¾ Τον αριθµό αντιγράφων στο πεδίο **Copies** καθώς και
- ¾ Το συγκεκριµένο φύλλο εργασίας ή όλο το βιβλίο εργασίας

## **Κλείσιµο αρχείου - Τερµατισµός εφαρµογής**

Για να ολοκληρωθεί η εφαρµογή της επεξεργασίας κειµένου επιλέγουµε **File/Close.** 

Αν δεν έχουµε αποθηκεύσει το αρχείο σε κάποιο φάκελο ή τις αλλαγές που κάναµε στο αρχείο, τότε η εφαρµογή µας δίνει τη δυνατότητα µέσω του παρακάτω παραθύρου διαλόγου

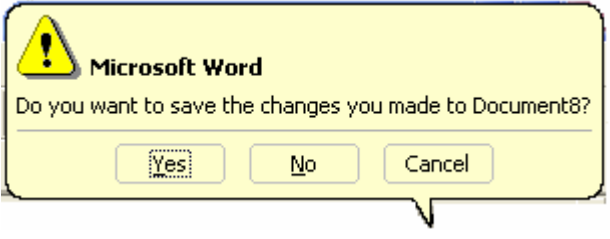

Επιλέγοντας:

- Yes, να αποθηκεύσουµε το αρχείο
- Νο, να µην αποθηκεύσουµε
- Cancel, να επιστρέψουµε πίσω στην επεξεργασία του εγγράφου µας.